## Hvordan logge på Skype for business på mobiltelefon og nettbrett

## **Denne oppskriften viser hvordan du logger deg på Skype for business (Tidligere Lync) på mobiltelefon og nettbrett.**

Merk at "Skype for business" og "Skype" er to forskjellige programmer og at du må legge inn riktig app (Skype for business) fra appstore/google play.

For å logge på trenger du å vite **brukernavn og passord for din nettbruker**.

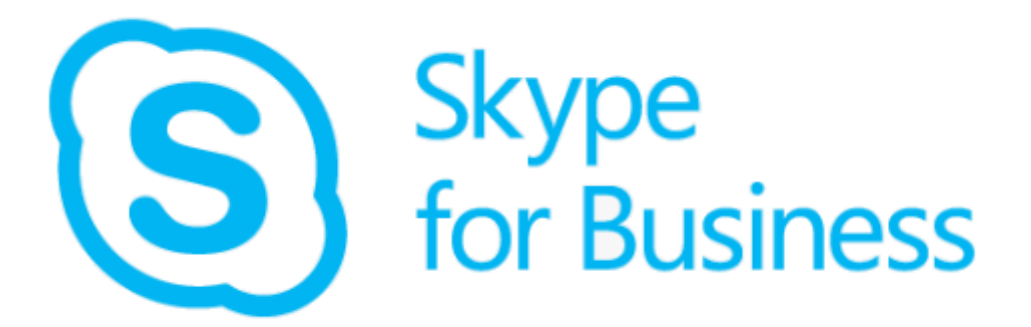

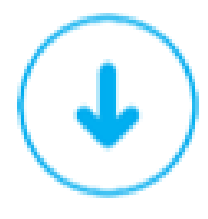

## Framgangsmåte

1. Fyll inn påloggingsadressen for skype for business. Dette er vanligvis den samme adressen jobb-eposten din.

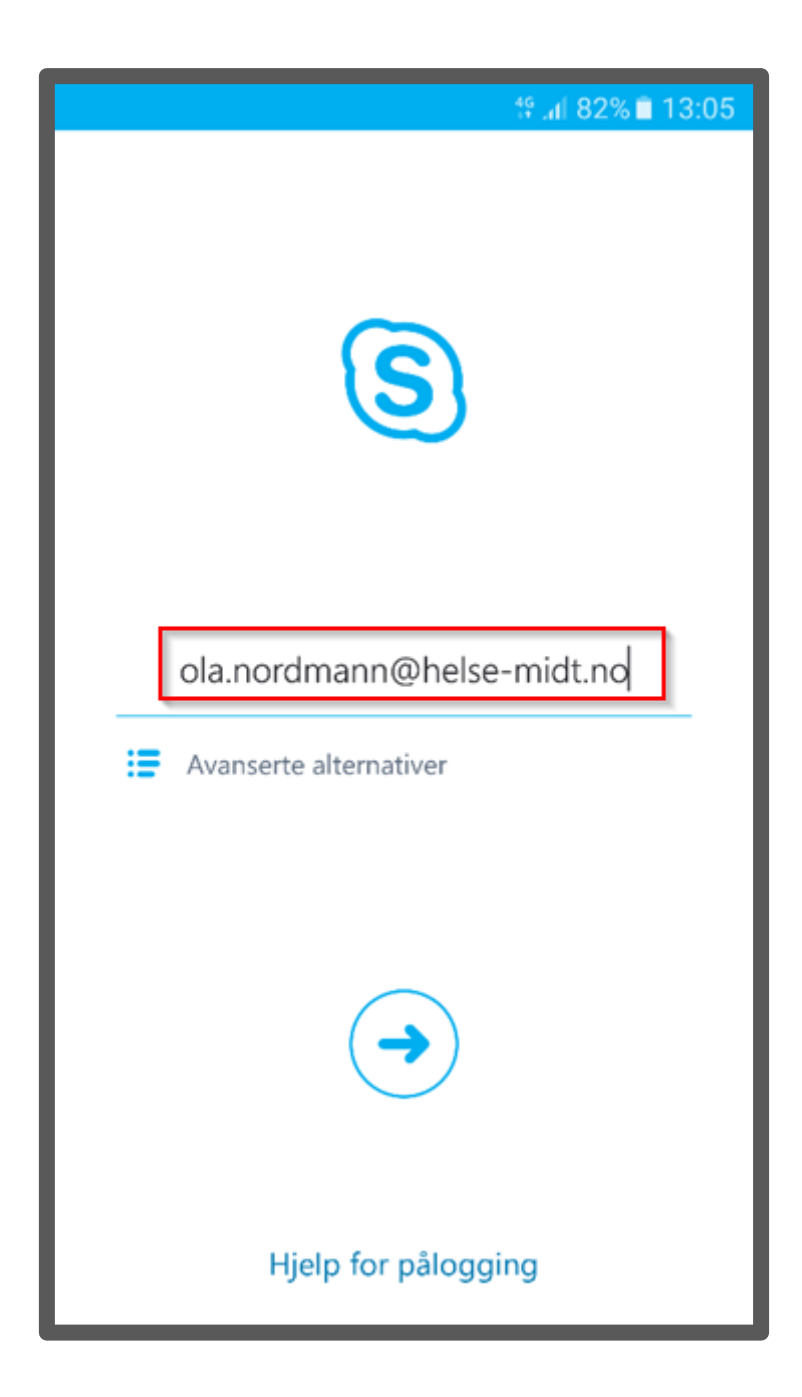

2. Trykk på Avanserte alternativer

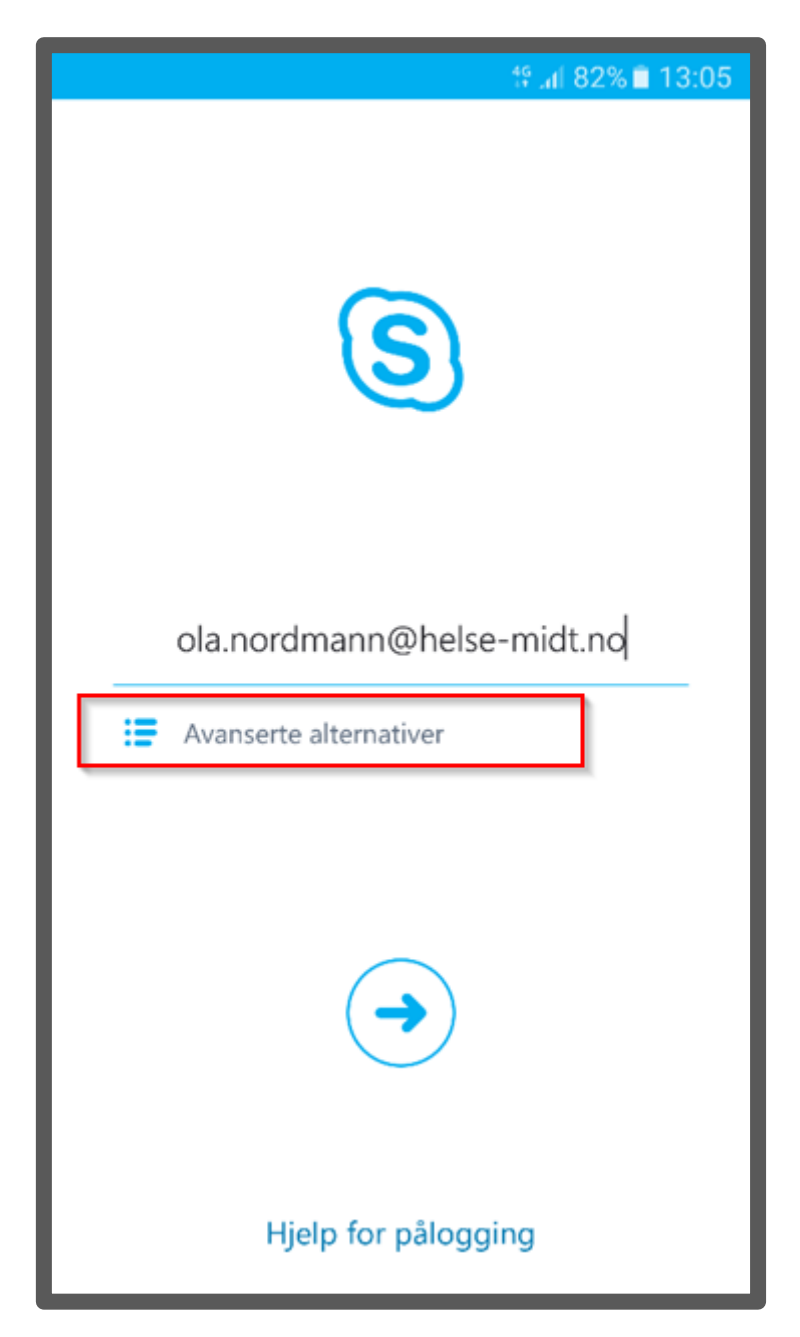

3. Fyll inn brukernavn for din nettbruker. (OBS: skriv inn helsemn\ forran brukernavnet) Trykk på pilen øverst til venstre på skjermen når du er ferdig for å gå tilbake til den forrige skjermen

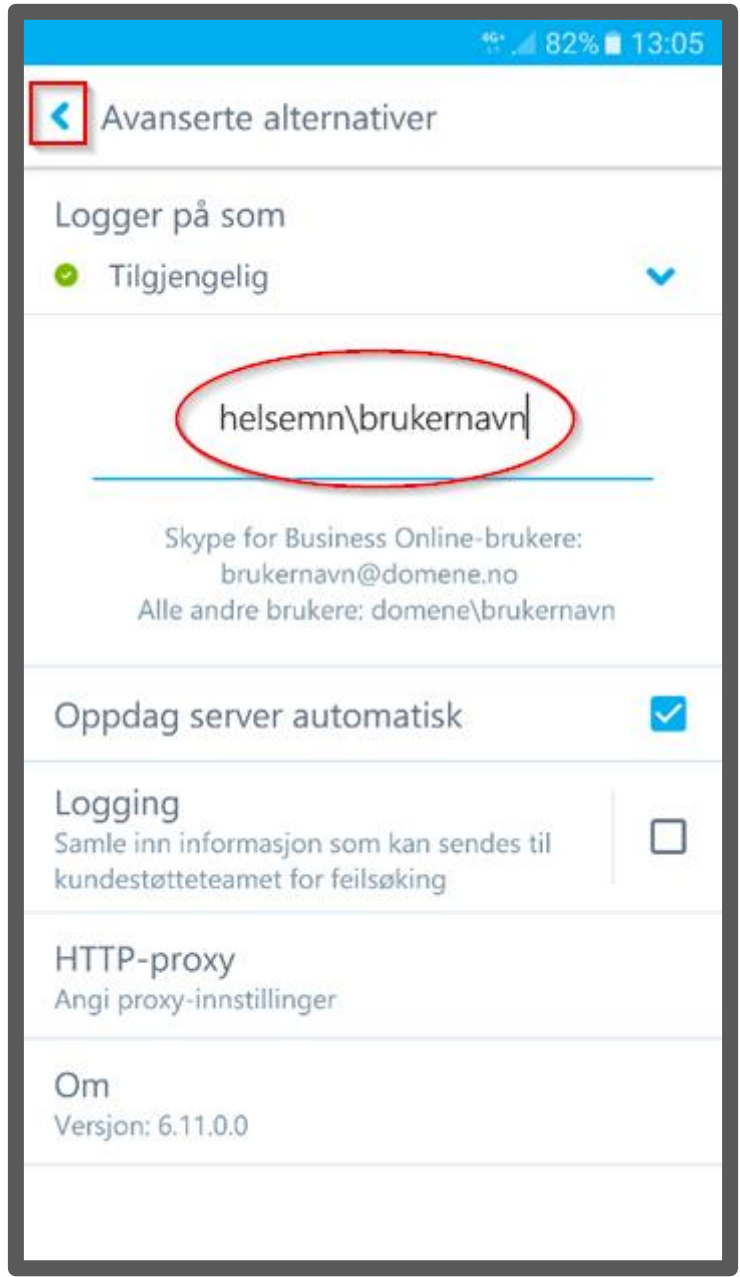

**- På noen telefoner så er det et eget felt for domene.** Ta bort helsemn\ fra brukernavn, og skriv inn *helsemn* i feltet *Domene* i stedet.

4. Trykk på pilen for å gå videre.

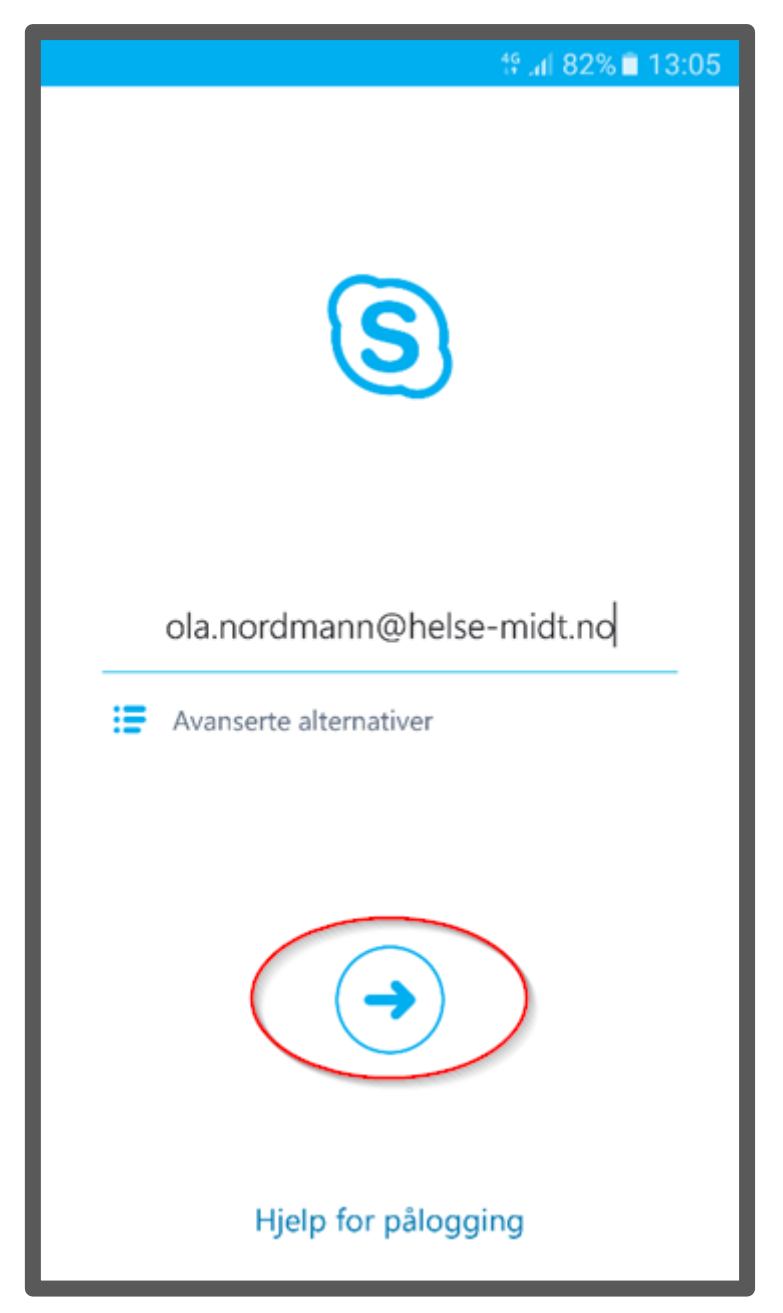

5. Skriv inn passordet for din nettbruker. Trykk på pilen for å gå videre.

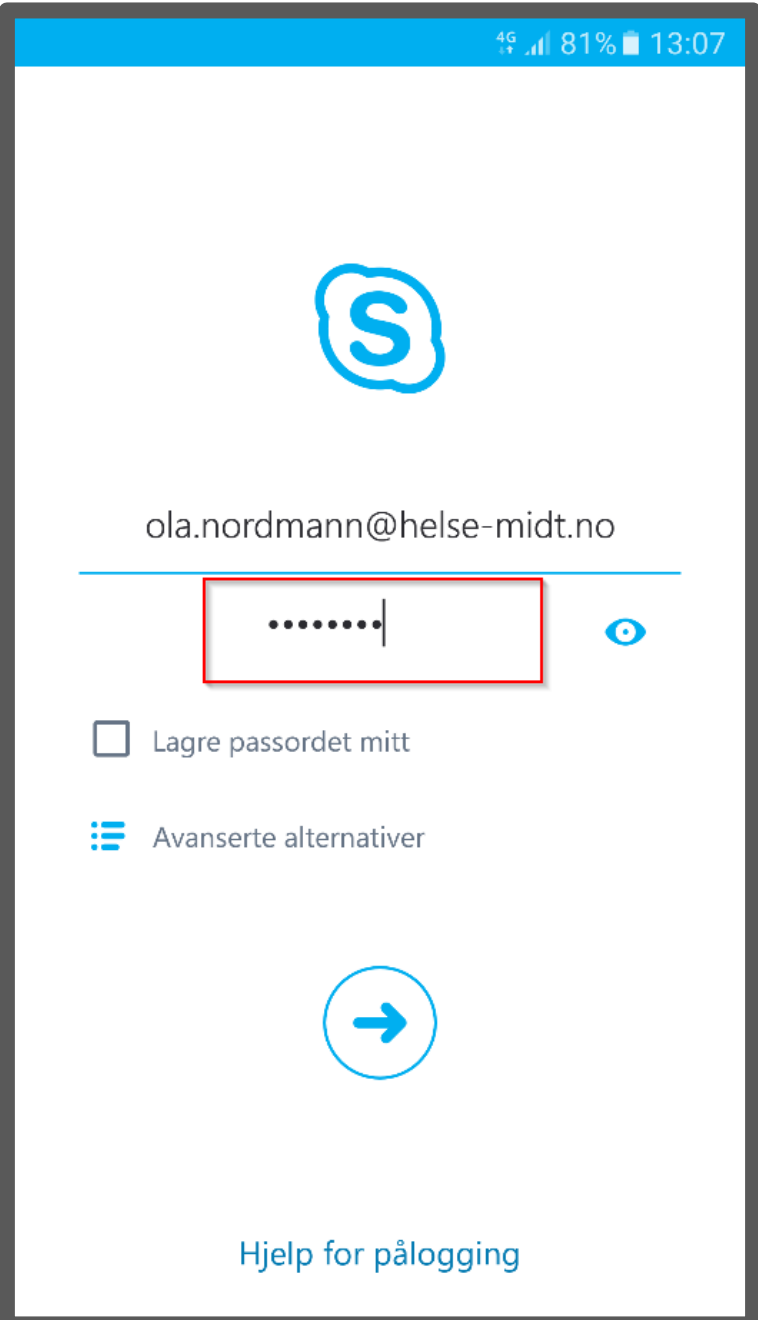

6. Skriv inn mobilnummeret ditt og trykk på pilen for å gå videre.

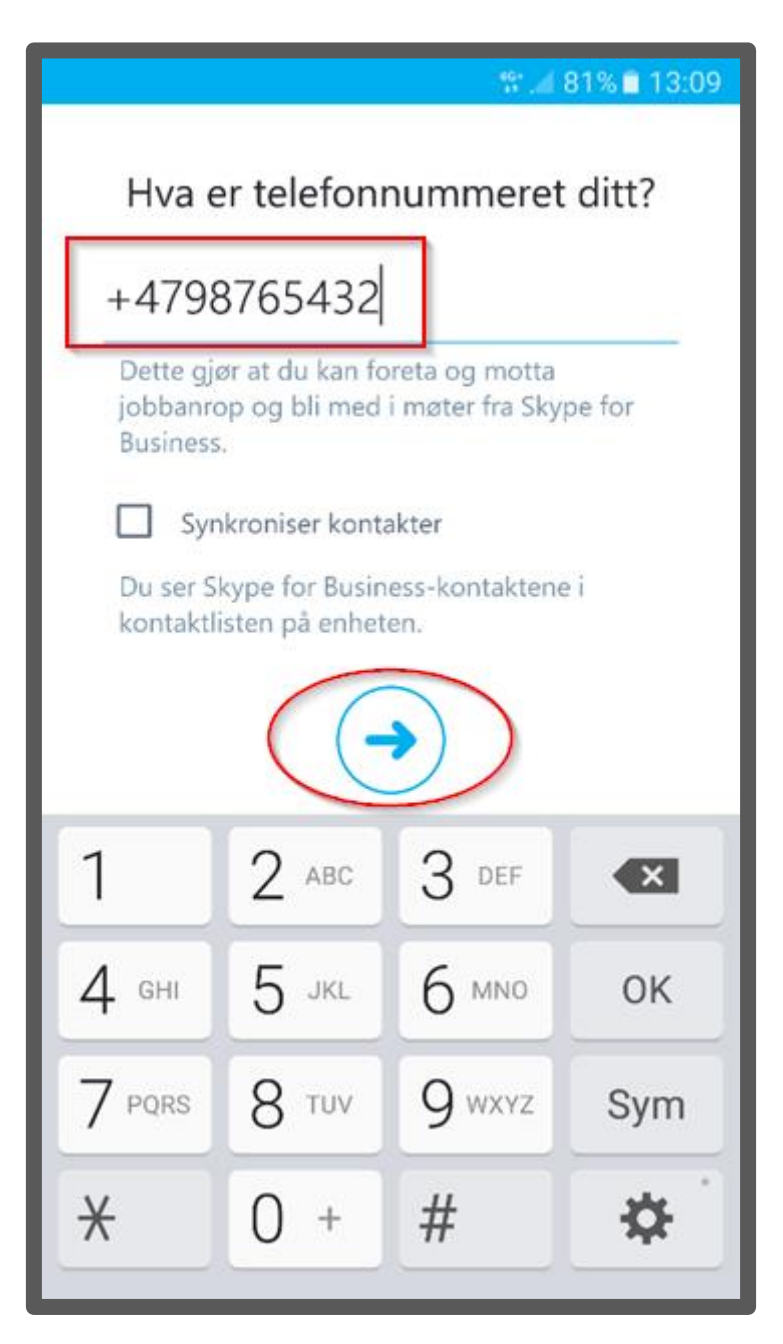